## **PŘIHLAŠOVACÍ FORMULÁŘ NA TURNAJE**

## **1. Přihlášení hráčem**

Po přihlášení do systému v menu KLUB / TURNAJE se zobrazí formulář Přehled turnajů – přihlašování hráčů

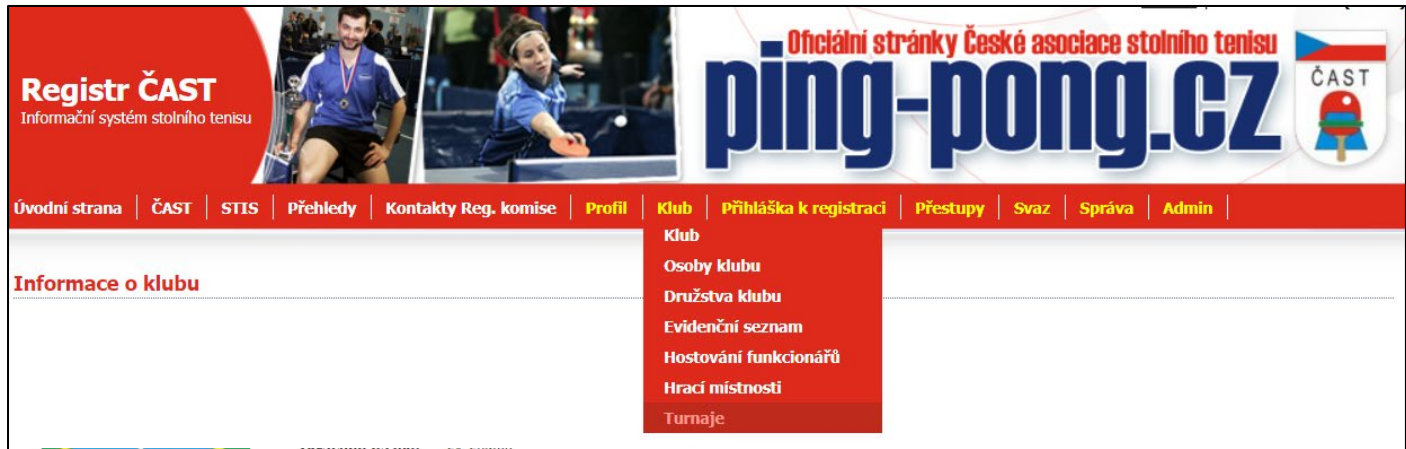

Ve formuláři Přehled turnajů – přihlašování hráčů kliknete na zelenou ikonu ve sloupci Přihlášení. Otevře se Vám formulář Seznam hráčů.

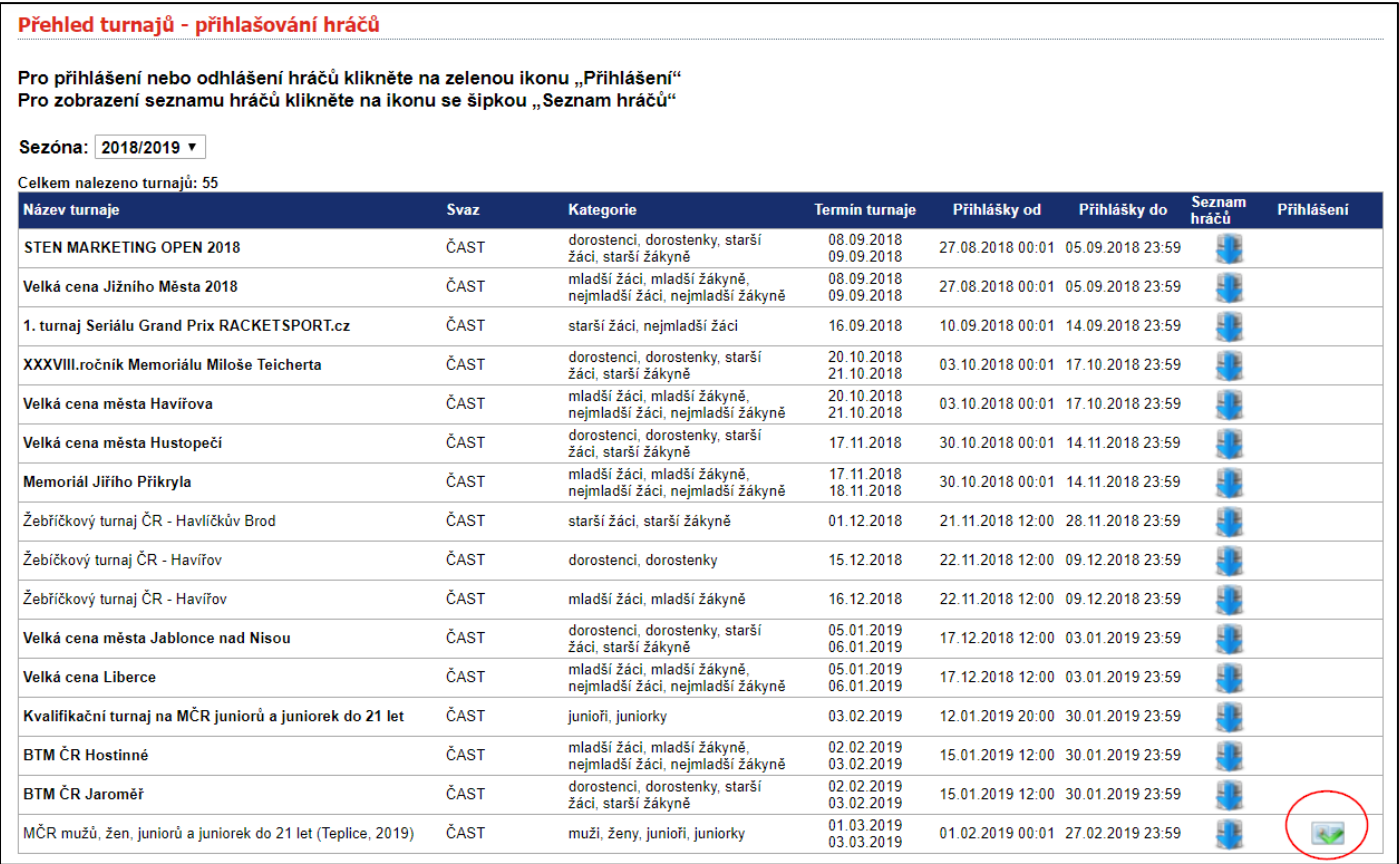

Ve formuláři Seznamu hráčů klubu musíte pro přihlášení kliknout na šedou ikonu v dané kategorii. Jakmile se změní barva ikony na zelenou = jste přihlášení do dané kategorie v uvedeném turnaji.

Seznam hráčů klubu - MČR mužů, žen, juniorů a juniorek do 21 let (Teplice, 2019) Pořadí Jméno Pohlaví Narozen Kategorie muži ženy junioři juniorky 37 Zpět

## **2. Odhlášení z turnajů**

Nejdříve se musíte do turnaje přihlásit a teprve po přihlášení je možné se z turnaje odhlásit. Pro odhlášení kliknete na zelenou ikonu. Objeví se Vám dotaz, jestli se chcete opravdu odhlásit. Po kliknutí na dodatečný dotaz se z turnaje odhlásíte nebo odhlášení zrušíte.

## **3. Přihlášení oddílovým správcem**

V klubové prostředí (menu KLUB/ TURNAJE) najdete všechny vypsané turnaje. Ve sloupci **Přihlášení** je zobrazená zelená ikona u každého turnaje, na který můžete přihlásit své hráče nebo sám sebe, pokud se přihlašuje sám hráč. Ve sloupci **Seznam hráčů** jsou všichni nominovaní, přihlášení a odhlášení hráči v daném turnaji.

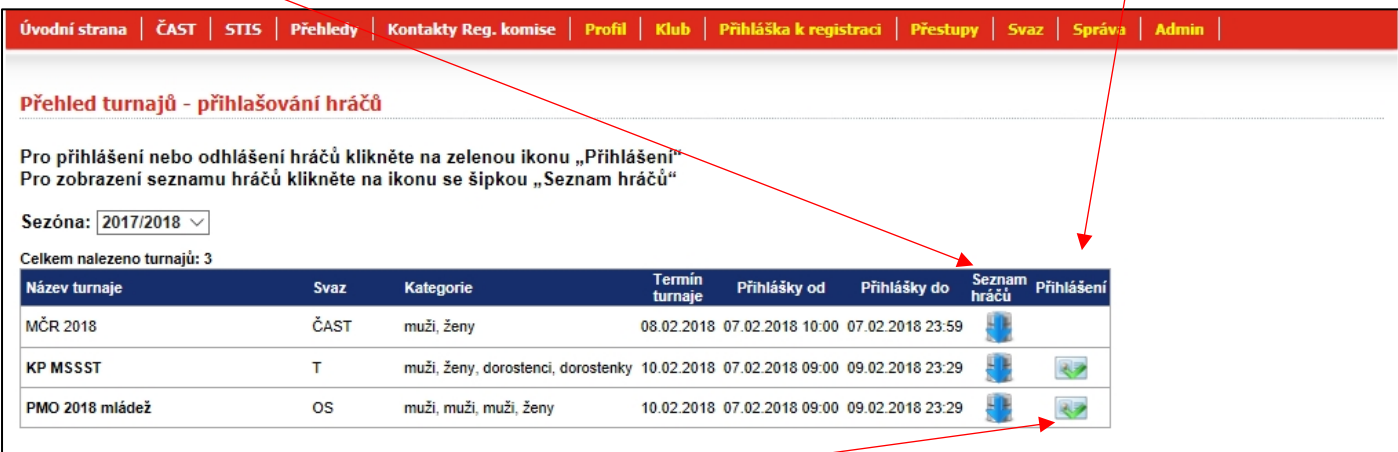

Po kliknutí na zelenou ikonu ve sloupci **Přihlášení** se Vám zobrazí všichni hráči, kteří mají možnost se turnaje zúčastnit. U nominačních turnajů se zobrazí jen hráči, kteří jsou nominování.

Kliknutím na šedou ikonu se hráči přihlašují, ikona se změní na barvu zelenou = přihlášení. Odhlášení hráče lze jen po předchozím přihlášení a provede se kliknutím na stejnou ikonu (už zelené barvy) a následným potvrzení upozorňujícího hlášení se hráč odhlásí.

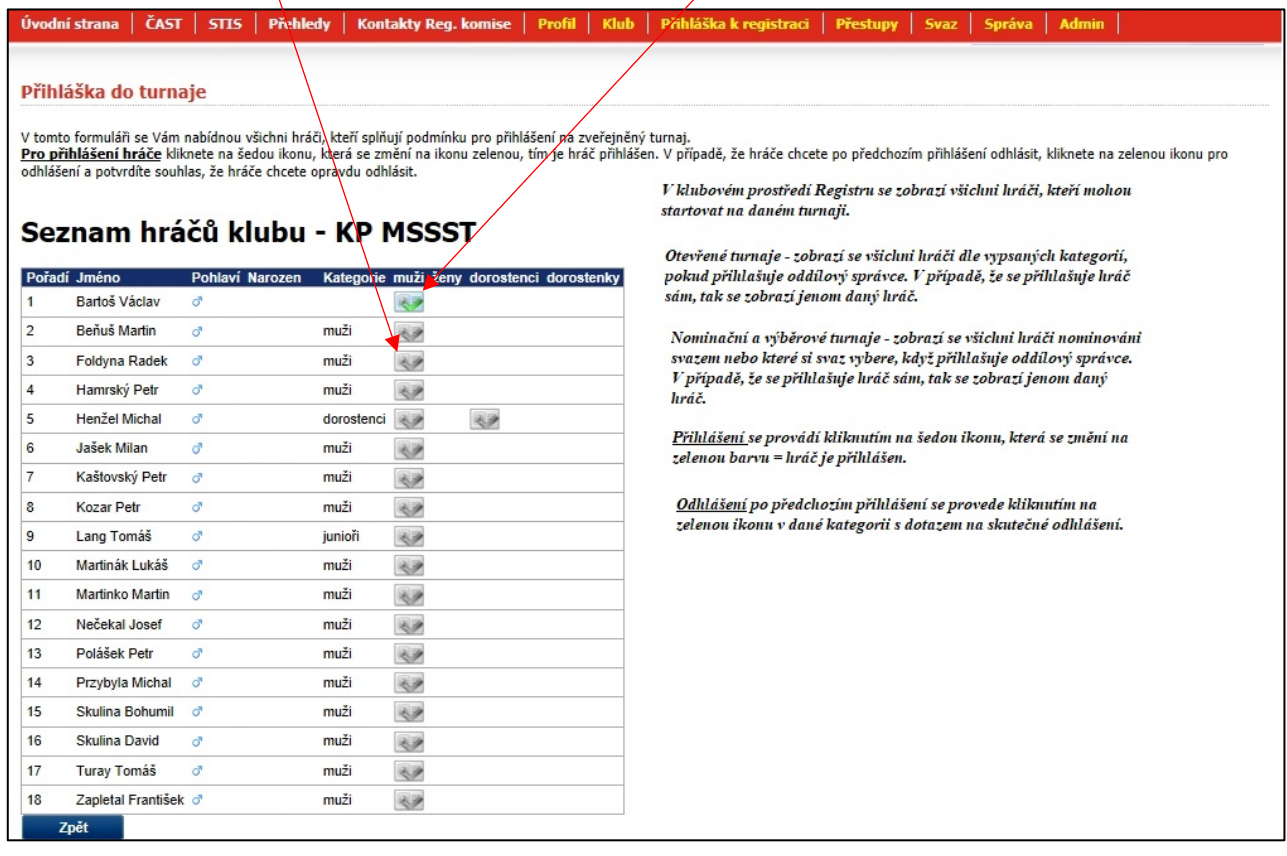